# **LLC Zoom Training**

#### Module 1 Account Setup and Invitations

### **What is covered in this module**

#### **Account Settings**

Waiting Room - Using and not using

Passcode

Audio Type

Sound on Entry

Chat

Co-host

Screen Sharing

Meeting Reactions

Participants Rename themselves

Virtual Backgrounds

**Schedule a Meeting** I**nvititation to Meeting Email Invitation (link) to Participants Start a Meeting**

#### **What is Zoom**

- A program that allows people at separate computers to meet together
- During the meeting or class, each person can see all of the others who are in the class and they can talk to each other.
- During the meeting, a participant can present documents, slide shows, or videos for others to view using the Share Screen feature
- One person is in charge of the class, the Host (coordinator)
- The coordinator (host) must have a Zoom Pro license and account.
	- The software of your desktop or laptop should be up to date
	- Your Zoom software should be up to date

#### **How does it work**

- The coordinator signs into their Zoom account Zoom.us
- The coordinator schedules the meeting for the day and time needed
- Zoom generates a link to the meeting
- The coordinator copies the link and emails it to the participants
- The day of the meeting, the coordinator starts the meeting before the start time
- The participants click on the link in their email and join the meeting
- If the Waiting room is disabled (recommended), participants will enter the meeting automatically

### **Account Settings**

- Before your first meeting, you need to setup your account
- You only need to set up your account once
- To setup your account or to make changes to your settings, sign in to your Zoom account at Zoom.us
- An example of your first page follows
- Click on Settings then page down to the settings you want

### **Page after logging in**

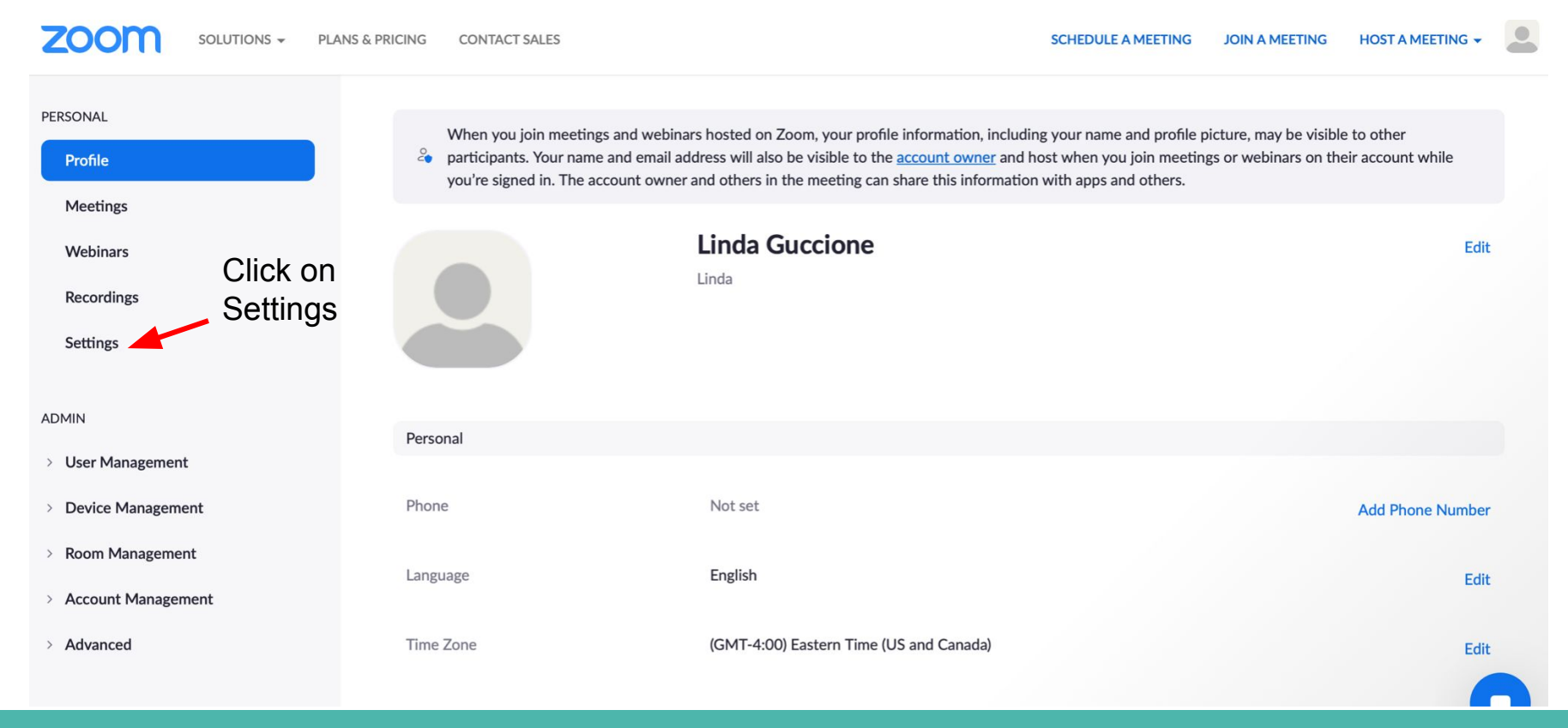

### **Waiting Room - Not using**

#### **Security**

**Schedule Meeting** 

In Meeting (Basic)

In Meeting (Advanced)

**Email Notification** 

Other

If you have been in a Zoom meeting, you probably got a message that the host would admit you soon.

To make it easier for the coordinator, you can let participants enter automatically so you don't have to admit them one by one. Set Waiting Room off.

#### **Waiting Room**

When participants join a meeting, place them in a waiting room and require the host to admit them individually. Enabling the waiting room automatically disables the setting for allowing participants to join before host.

### **If you are NOT using the Waiting Room**

Make sure the following is set so phone users can enter:

If Waiting Room is enabled, phone-only users will be placed in the **Waiting Room.** 

If Waiting Room is not enabled, phone dial-in only users will:

Be allowed to join the meeting

Be blocked from joining the meeting

### **Waiting Room - if you are using**

If you prefer to use the Waiting Room, turn on Waiting Room in settings. As each participant clicks on their link, you will get a message on your screen to "Admit [participant name]". Click on the message to allow the participant into the class.

The downside of this method is if you are using Share Screen and a late participant enters it can be difficult to admit them and you usually jump out of your place in the presentation. Also, it can get quite busy if several participants are joining at the same time. This is a good reason for setting a Co-host who can help admit participants (explained later).

#### **Passcode**

#### **Security**

**Schedule Meeting** 

In Meeting (Basic)

In Meeting (Advanced)

**Email Notification** 

Other

#### Embed passcode in invite link for one-click join

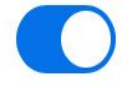

Meeting passcode will be encrypted and included in the invite link to allow participants to join with just one click without having to enter the passcode.

### **Audio Type**

Security

**Schedule Meeting** 

In Meeting (Basic)

In Meeting (Advanced)

**Email Notification** 

Other

#### **Audio Type**

Determine how participants can join the audio portion of the meeting. When joining audio, you can let them choose to use their computer microphone/speaker or use a telephone. You can also limit them to just one of those audio types. If you have 3rd party audio enabled, you can require that all participants follow the instructions you provide for using non-Zoom audio.

**Telephone and Computer Audio** 

Telephone

**Computer Audio** 

### **Sound on Entry**

#### Security

**Schedule Meeting** 

In Meeting (Basic)

In Meeting (Advanced)

**Email Notification** 

Other

If this is left on, each time someone enters or leaves the class, a sound will chime. This can be very annoying and disruptive. To avoid that, make sure it is set to off.

Sound notification when someone joins or leaves

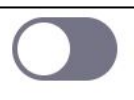

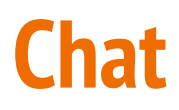

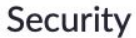

**Schedule Meeting** 

In Meeting (Basic)

In Meeting (Advanced)

**Email Notification** 

Other

The Chat feature allows participants to communicate via messages to all participants or to individual participants

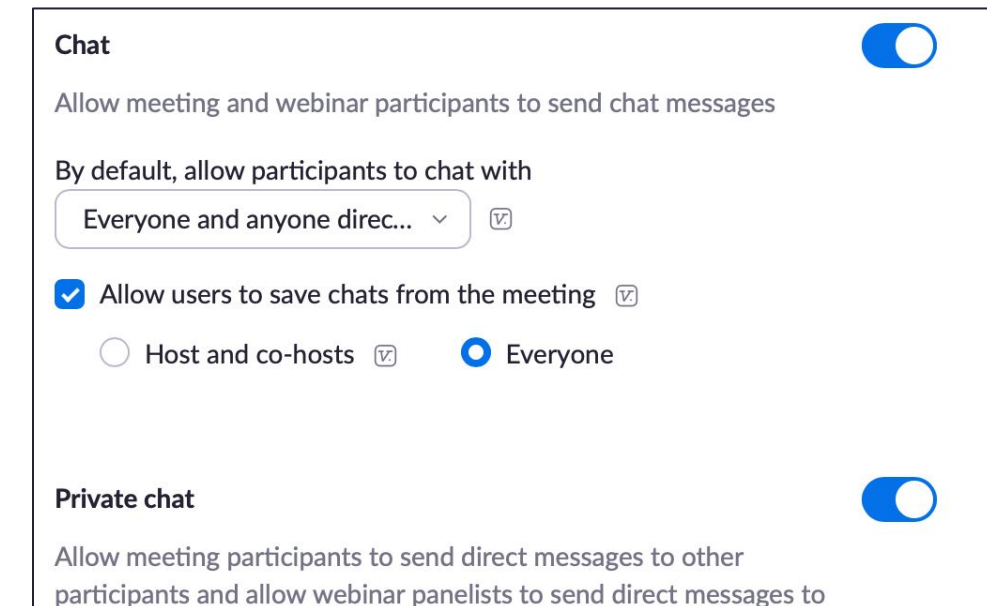

other panelists.

### **Co-host - Allow and Set**

#### Security

**Schedule Meeting** 

In Meeting (Basic)

In Meeting (Advanced)

**Email Notification** 

Other

A Co-host can be any participant assigned that role by the host (coordinator). If you have a co-coordinator, they should be assigned as co-host. If you have a participant who is willing to help you with Zoom, they should be assigned as co-host. You are not required to have a Co-host, but it can be useful. They can help admit people for one thing.

#### Co-host

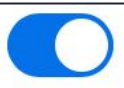

Allow the host to add co-hosts. Co-hosts have the same in-meeting controls as the host.

### **Set Co-host during meeting**

Hover over name to get the More button

Click on Participants, go to name of participant, click More and choose **Make Co-Host**

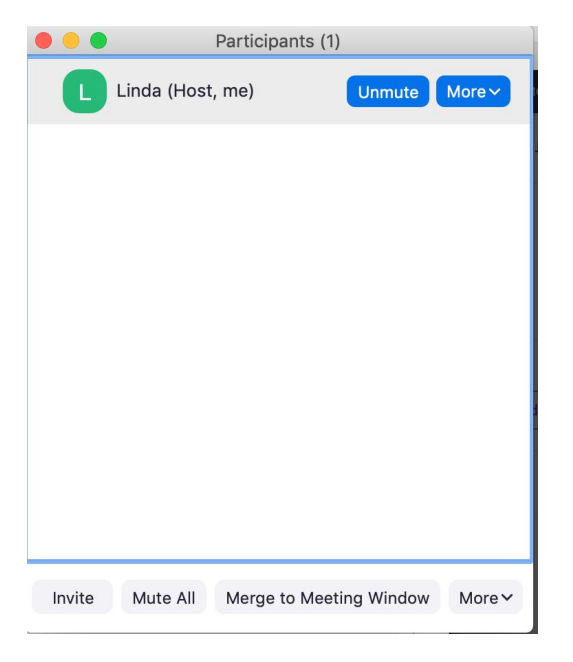

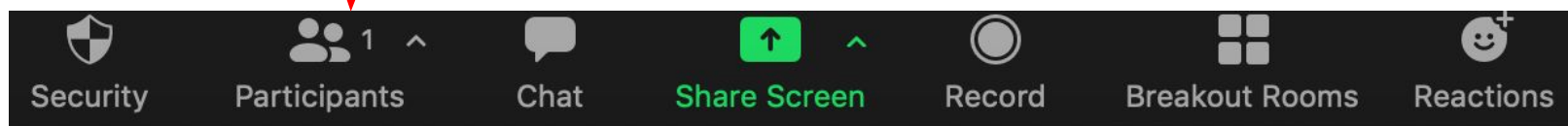

### **Screen Sharing**

#### Security

**Schedule Meeting** 

In Meeting (Basic)

In Meeting (Advanced)

**Email Notification** 

Other

With Zoom, a participant can share the documents, videos, or slideshows on their computer screen with the other participants. The presenting participant uses the Share screen feature.

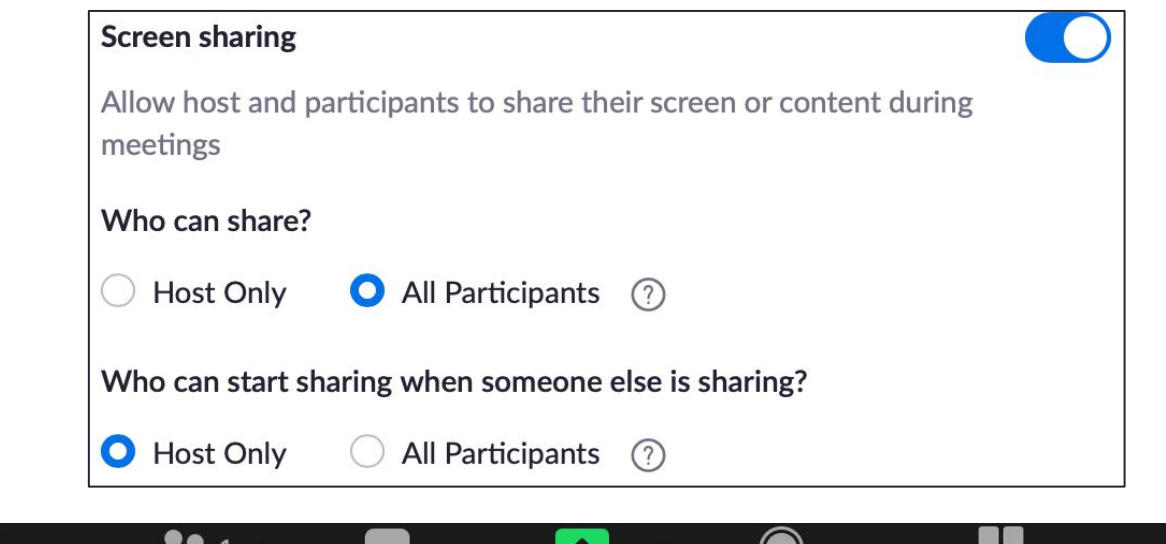

**Share Screen** 

Record

n a

**Breakout Rooms** 

**Reactions** 

**DE** 

Participants

Chat

Security

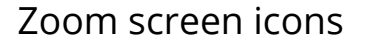

### **Meeting reactions - Emojis**

#### Security

**Schedule Meeting** 

In Meeting (Basic)

In Meeting (Advanced)

**Email Notification** 

Other

#### **Meeting reactions**

Allow meeting participants to communicate without interrupting by reaction with emojis (e.g. clap, heart, laugh). These emojis are found in the Reactions menu in the toolbar, and when selected, they display on the participant's video and in the participants list for 10 seconds. Participants can change their emoji skin tone in Settings.  $\boxed{v}$ 

All emojis  $\sqrt{V}$ 

Selected emojis & LOV

### **Participants rename themselves**

Security

**Schedule Meeting** 

In Meeting (Basic)

In Meeting (Advanced)

**Email Notification** 

Other

This is the name that appears on the Zoom screen.

#### Allow participants to rename themselves

Allow meeting participants and webinar panelists to rename themselves.  $\boxed{v}$ 

### **Virtual Backgrounds**

#### Security

**Schedule Meeting** 

In Meeting (Basic)

In Meeting (Advanced)

**Email Notification** 

Other

#### **Virtual background**

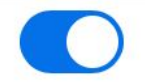

Customize your background to keep your environment private from others in a meeting. This can be used with or without a green screen.

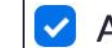

Allow use of videos as virtual backgrounds  $(?)$ 

#### **What we will cover next**

**That completes the account setup. Now we will cover:**

**Schedule a Meeting** I**nvitation to a Meeting Email Invitation (link) to Participants Start a Meeting**

### **Schedule a Meeting**

- Ahead of time, make an email contact list of your participants so you don't have to type the addresses one at a time.
- Go to Zoom.us and log into your account
- Schedule the meeting for the date and time needed
- You will see an invitation on-screen.
- Make a copy of the invitation
- Copy the invitation into the email you will send your participants

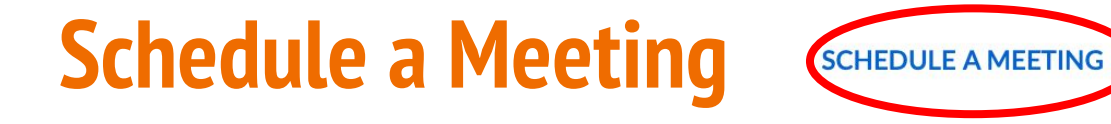

**JOIN A MEETING** 

**HOST A MEETING +** 

At the top right of your computer screen, click on SCHEDULE A MEETING

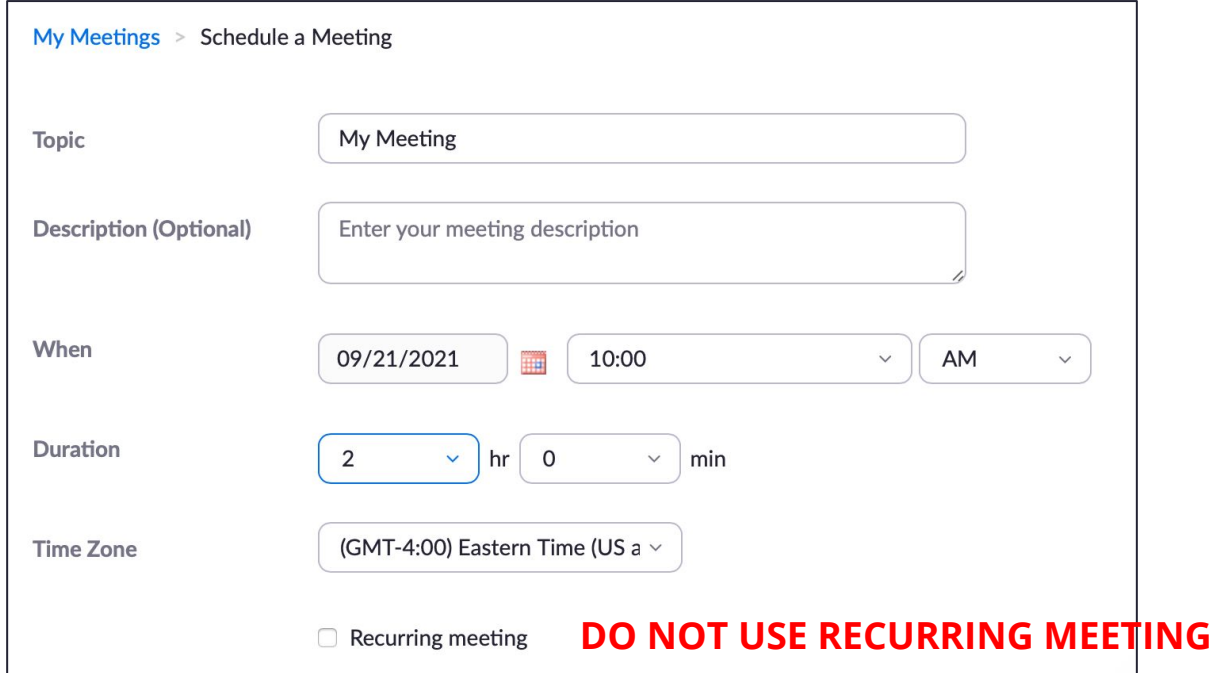

## **Schedule a Meeting page 2**

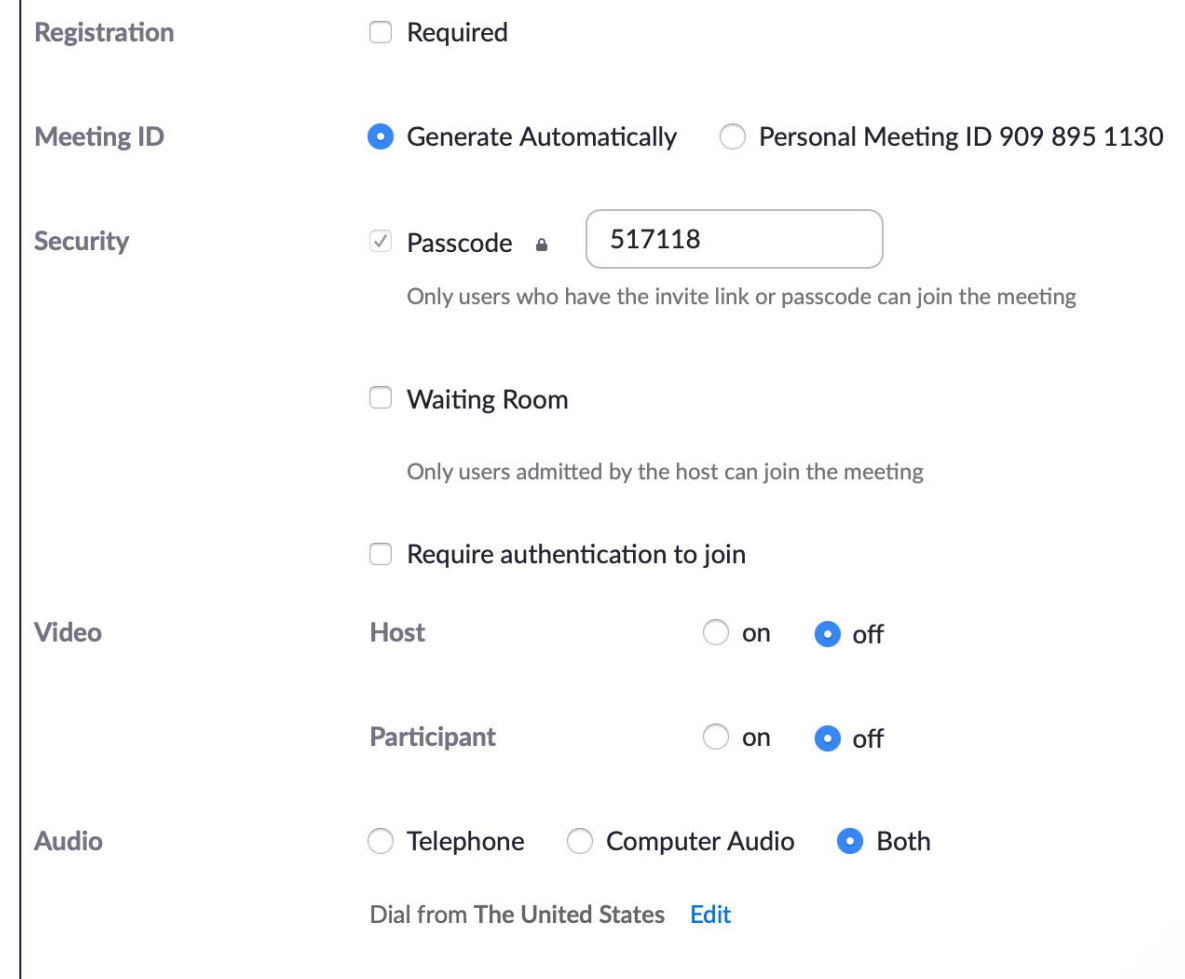

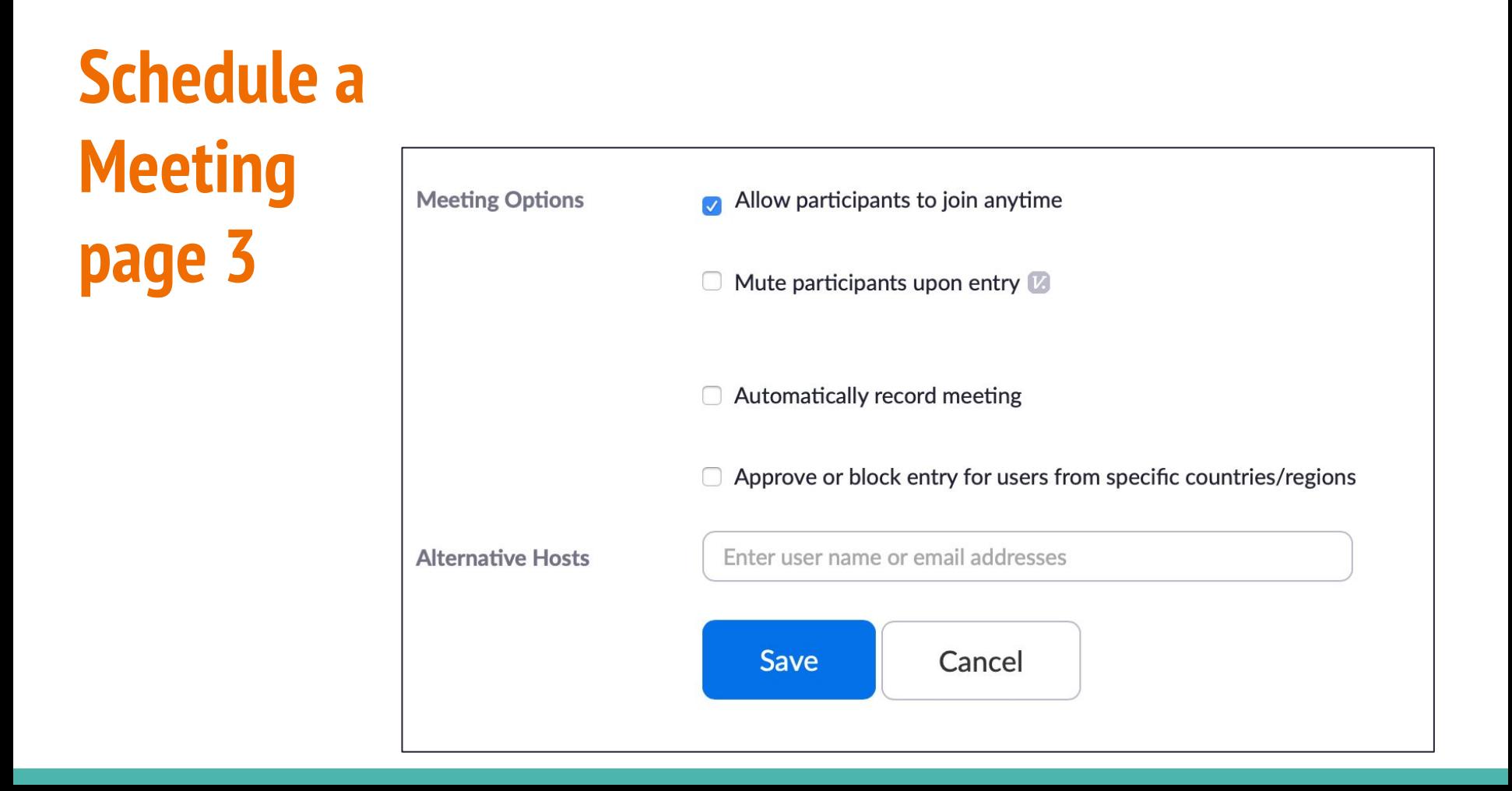

#### **Invitation**

When you click Save, you will get an invitation

To make a copy of the invitation to send to participants, click on Copy Invitation

You will get another window with the invitation to copy

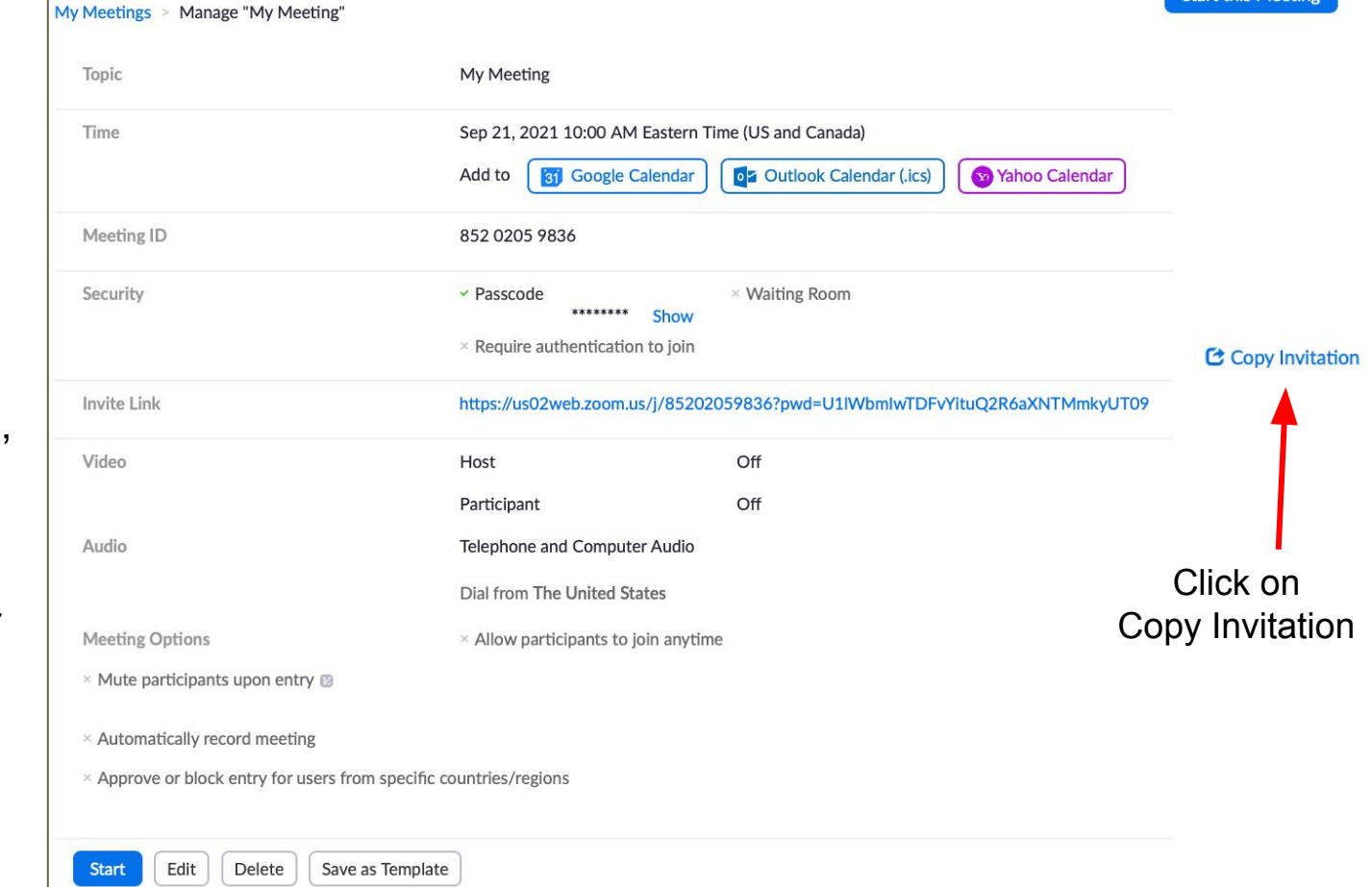

**Start this Meeting** 

### **Invitation to Send** to Participants

#### **Copy Meeting Invitation**

**Meeting Invitation** 

Linda is inviting you to a scheduled Zoom meeting.

Topic: My Meeting Time: Sep 21, 2021 10:00 AM Eastern Time (US and Canada)

Join Zoom Meeting https://us02web.zoom.us/j/85202059836? pwd=U1lWbmlwTDFvYituQ2R6aXNTMmkyUT09

Meeting ID: 852 0205 9836 Passcode: 517118 One tap mobile +13017158592,,85202059836#,,,,\*517118# US (Washington DC) +13126266799,,85202059836#,,,,\*517118# US (Chicago)

Dial by your location +1 301 715 8592 US (Washington DC) +1 312 626 6799 US (Chicago) +1 646 558 8656 US (New York)  $+1.252.215.8782115$  /Tacomal

#### Click here to make copy of invitation

Cancel

 $\times$ 

### **Start a meeting**

At Zoom.us Login to your account.

Click on Meetings

You will see a list of meetings you have scheduled

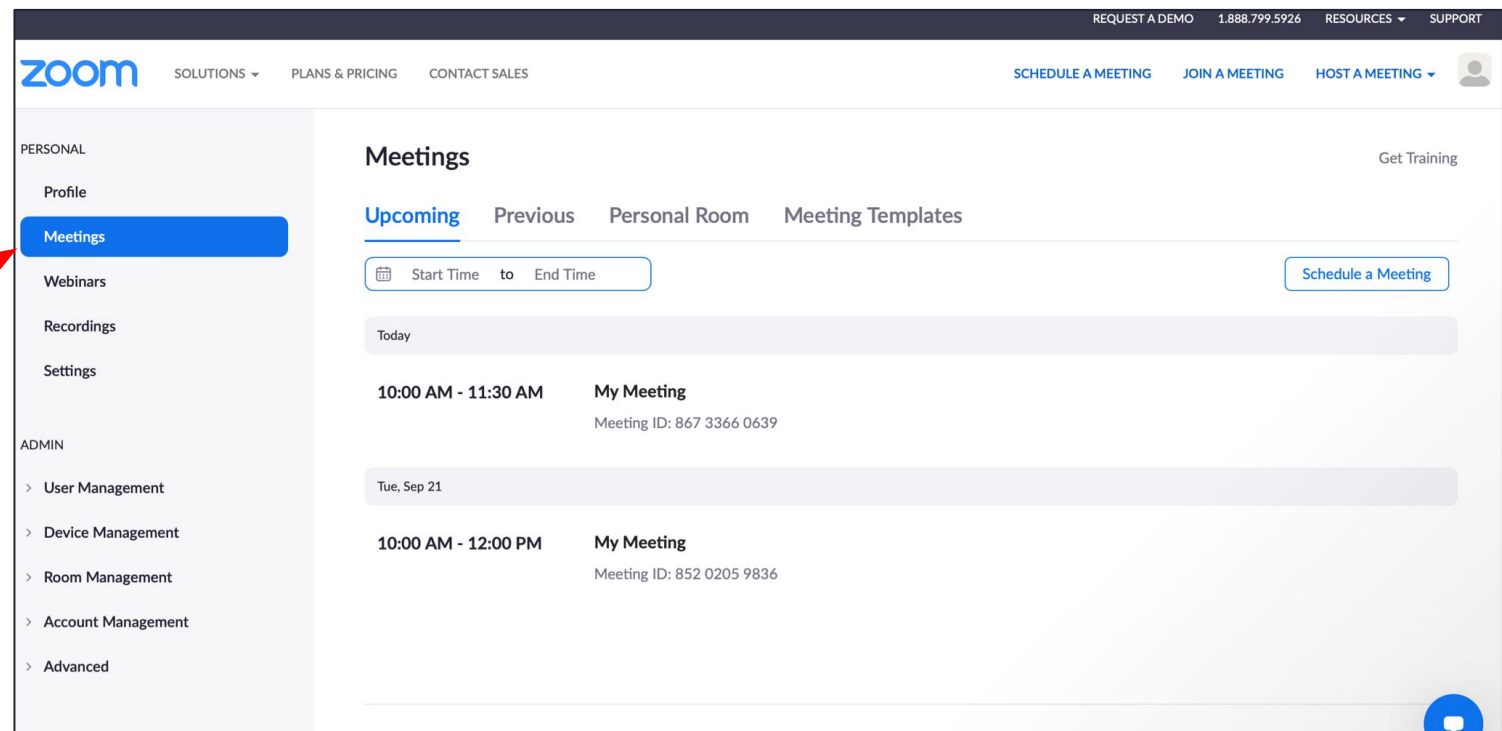

### **Start a Meeting**

Put cursor on the meeting you want and the Start button will appear

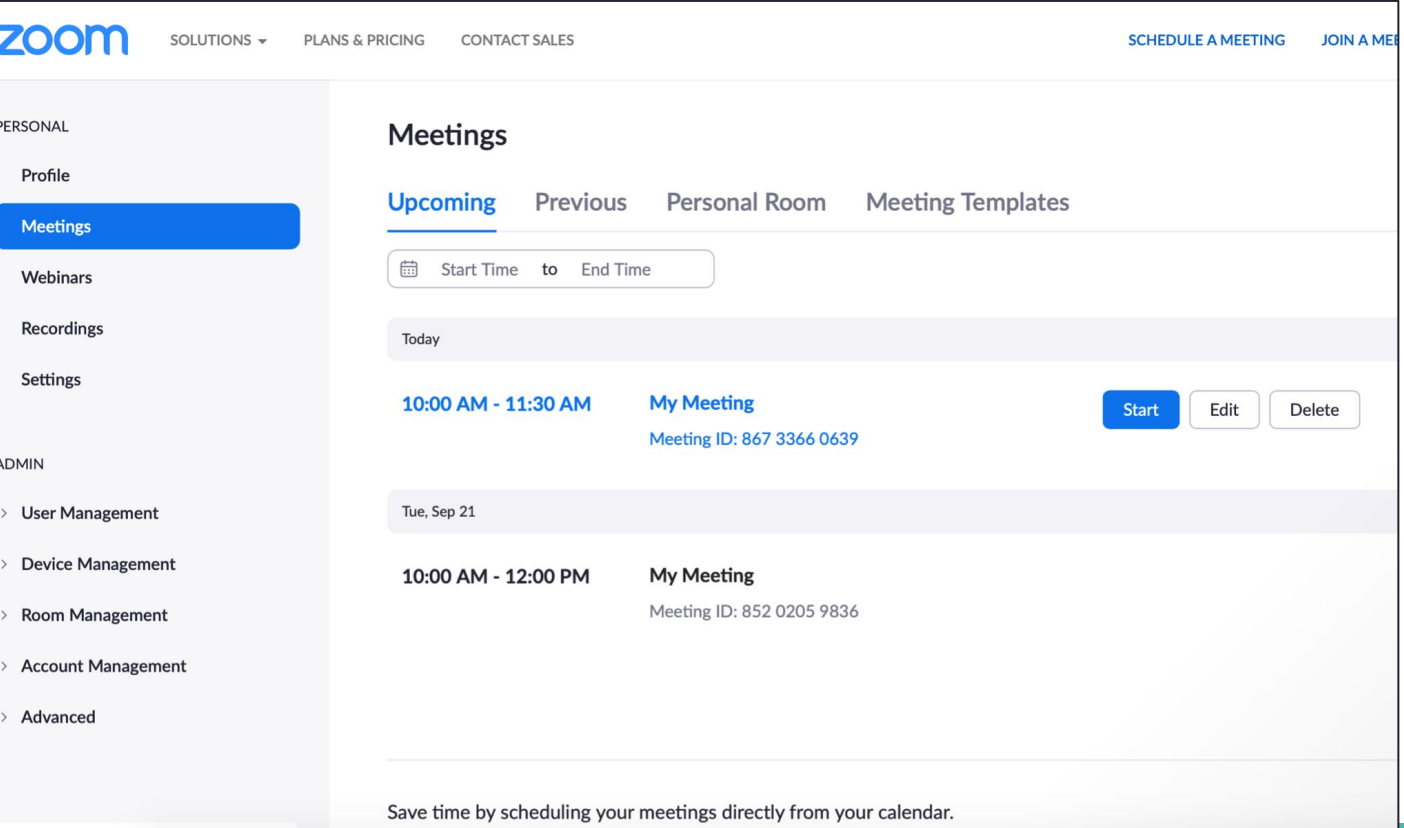